# カメラ操作方法

## カメラ電源 / シャッターリモコン ON

【カメラ電源】 赤枠のダイヤルのつまみを「OFF」から 「ON」にすると電源がはいります。

GH<sub>6</sub> **このつまみで 切り替える これ**

【ワイヤレスシャッターリモコン電源】 カメラに取り付けられている受信機の電源を長押しすると 赤のランプが点滅します。(ON の状態) リモコンのボタンを軽く押して受信機とリモコンのランプが 緑に光り、そのままボタンをさらに押すと撮影ができます。

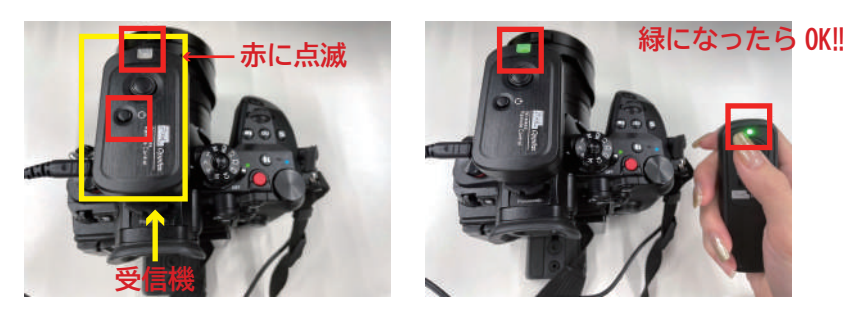

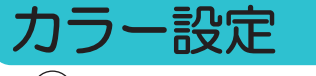

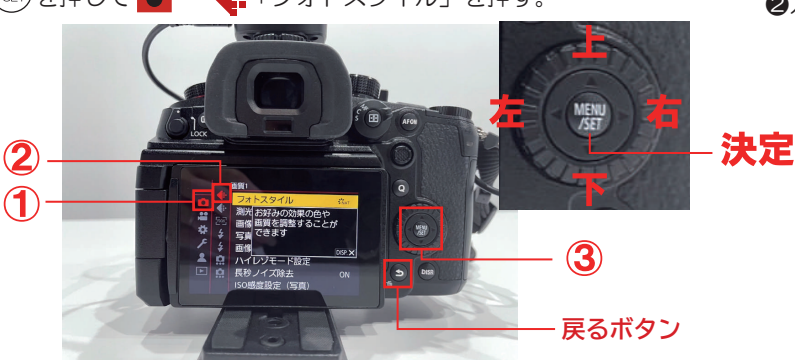

❶ を押して → 「フォトスタイル」を押す。 ❷カメラの右のボタンを横に押すと設定変更ができます。

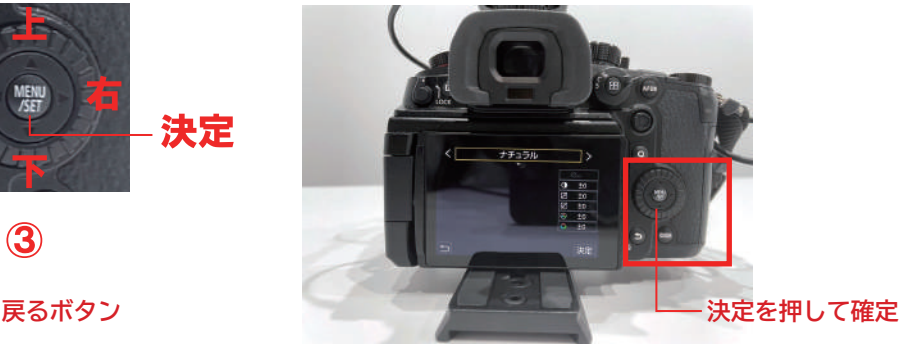

モノクロとカラー両方ご利用いただけます。 基本設定:カラー→「スタンダード」「ナチュラル」「人物」・モノクロ→「モノクローム」「L. モノクローム」

## ズーム設定

足まで移したい場合は最大限引き、アップで撮りたい場合はズームすることが可能です。

 $012$  がー番引きの状態

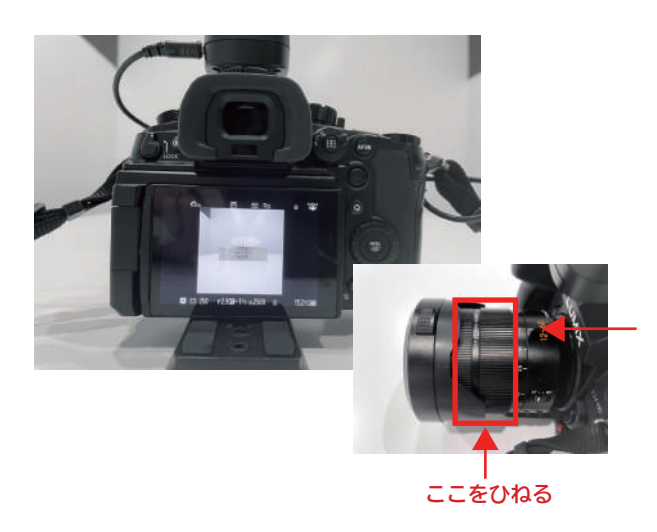

❷数字をあげていくとアップになります。 ちょうどいいところで止めてご利用ください。

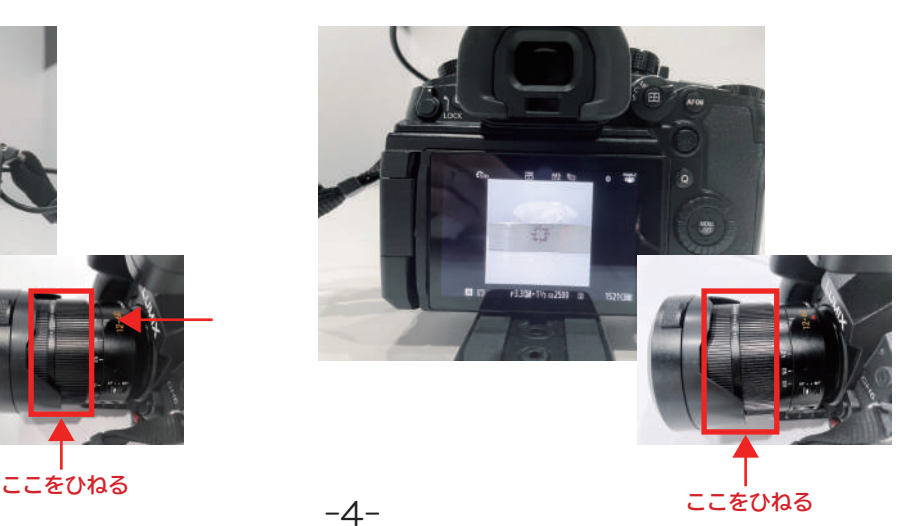

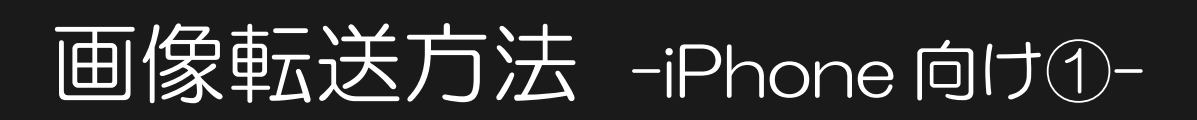

### 画像転送について

※所要時間目安 5 分程度

撮影した写真は MYST の iPad「LUMIX Sync」アプリでカメラで撮影したデータが反映され ています。データを選択、コピーし、データフォルダよりエアドロップしてください。 データ送信後、他のお客様に見られたくない方はデータ削除をお願い致します。(P8 参照)

-5-

#### LUMIX Sync MYSTiPad に入ってます。

❶アプリを開くと下記の表示が出ることがあるので、 接続を選択して下さい。

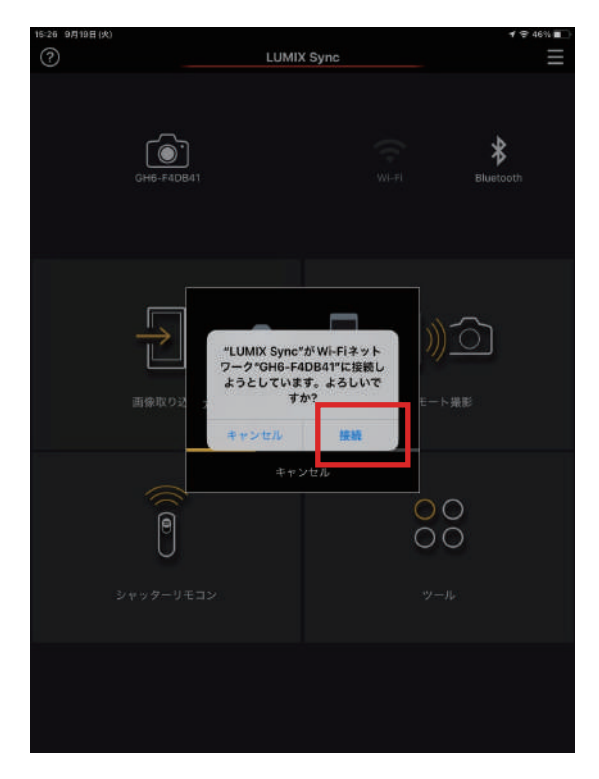

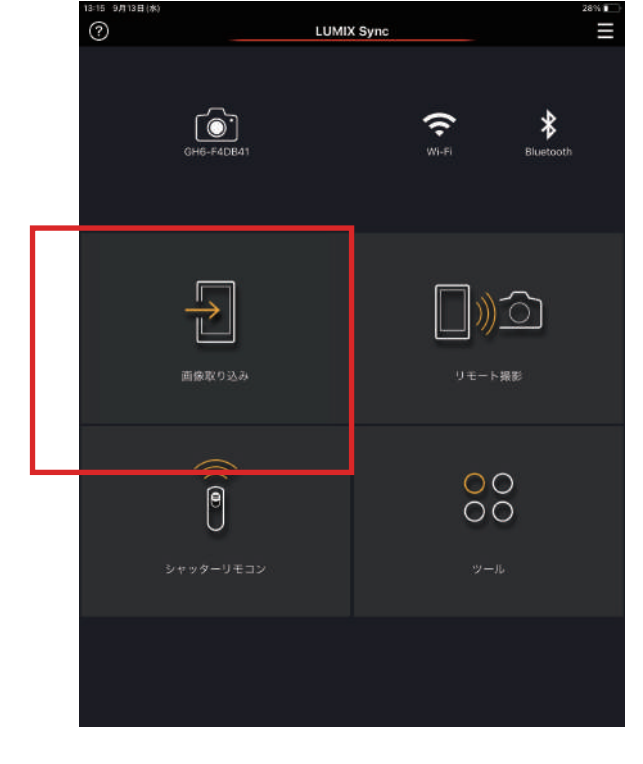

❷画像取り込みを選択。

●右上①選択をタップし、撮影したデータ全て選択。 選択し終えたら一番下の②を選択すると写真フォルダへコピーされます。

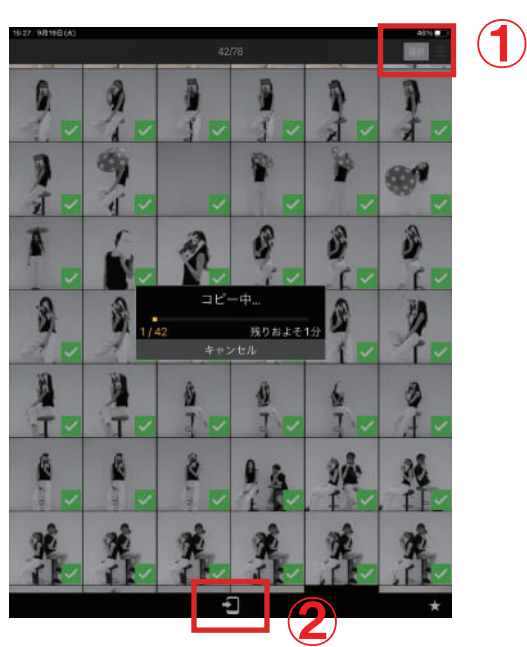

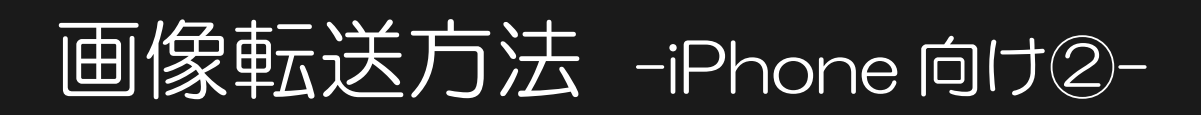

## AirDrop 設定確認

AirDrop 設定を「すべての人」にしてください。(iPad の名前は"MYST"です)

❶iPhone のコントロールセンターを表示。 ↓の画面を出し、赤枠部分を長押し。

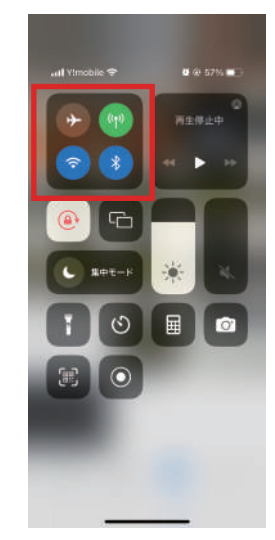

2 . を長押しし、「すべての人」を選択。 これで受信できるようになります。

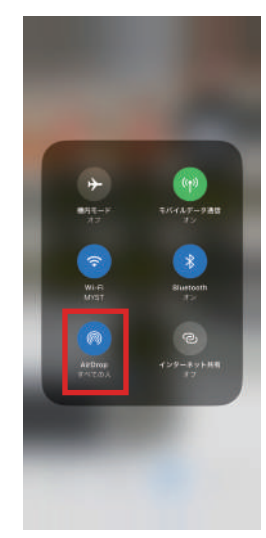

## iPad から自分の携帯にデータを送る

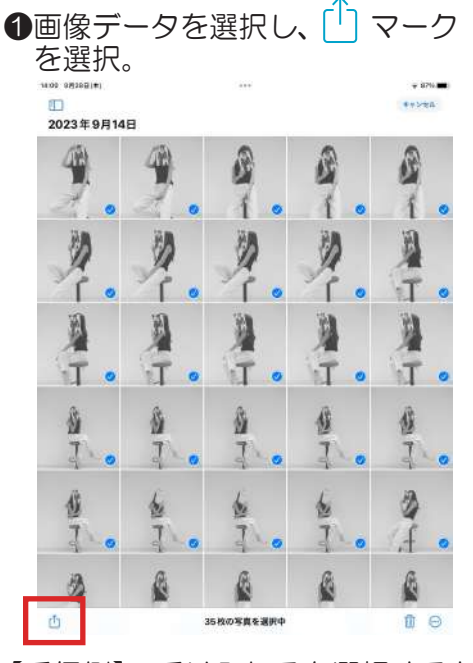

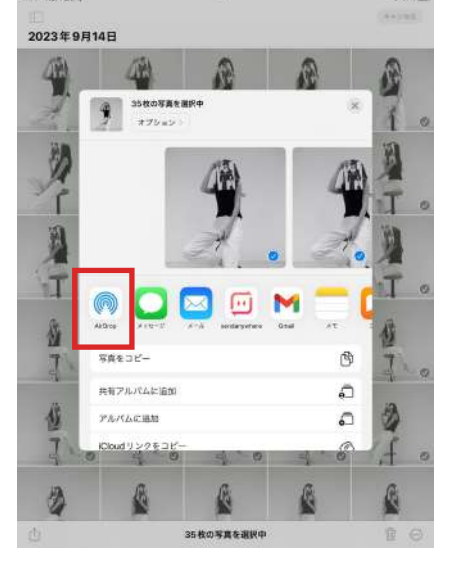

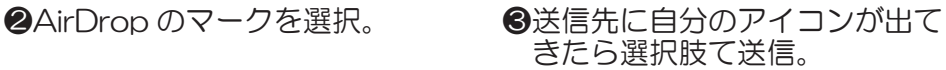

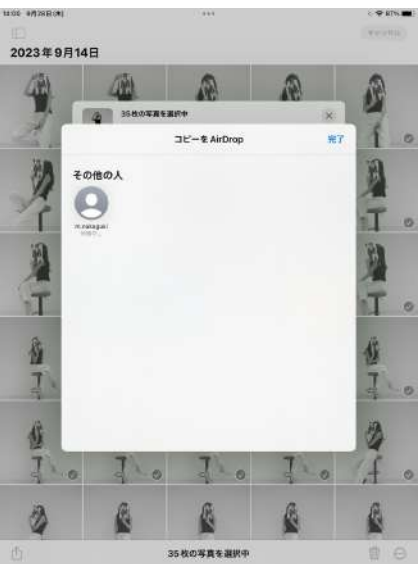

【受信側】 受け入れるを選択すると、 自動でデータフォルダへ保存されます。

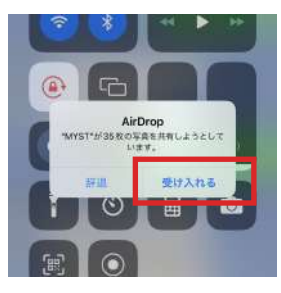

## 画像転送方法 -Android 向け -

### 画像転送について

※所要時間目安 5 分程度

こちらの操作にお入り下さい。

※LUMIX Sync でデータフォルダへコピーした後に

Android のかたは「send anywhere」をダウンロードしてください。

データ送信後、他のお客様に見られたくない方はデータ削除をお願い致します。(6 ページ参照)

## send anywhere で送信

**Osend any where を開き、** 左側の写真を選択。

❷送信する写真を全て選択し、 右下の送信ボタンをタップ。 ❸QR コードと 6 桁のキーが 表示されます。

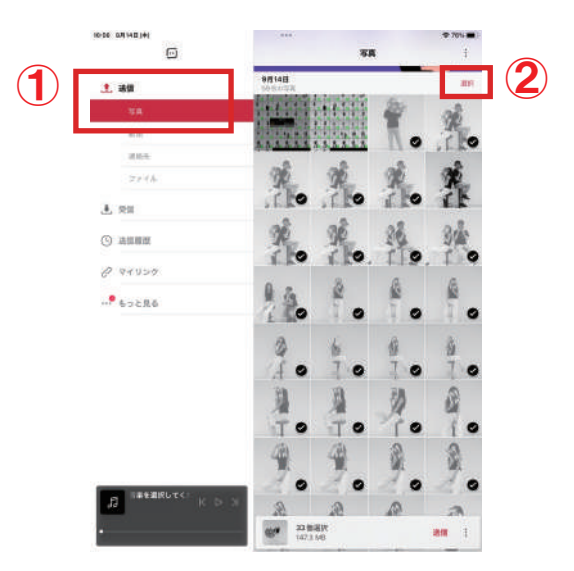

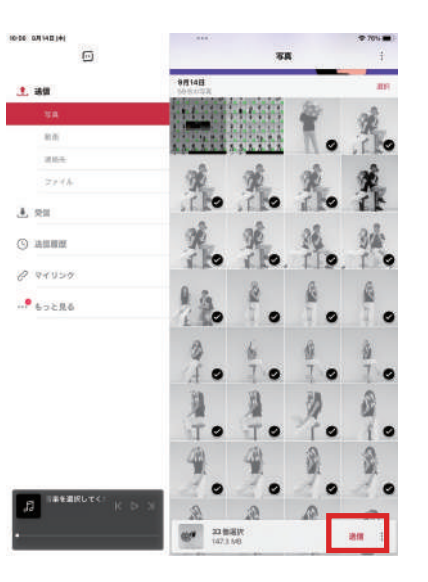

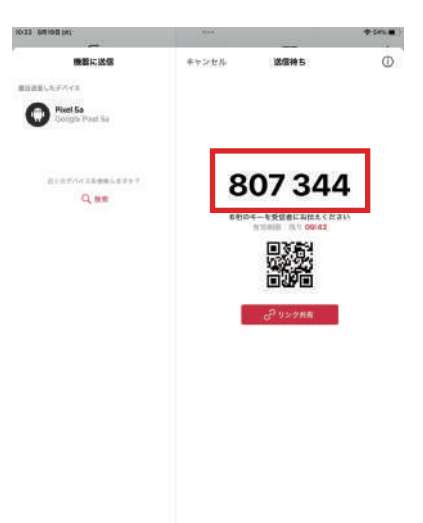

#### send anywhere で受信

❶先程表示された 6 桁の数字を

入力し、受信をタップ。

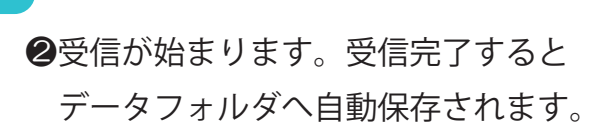

10:25

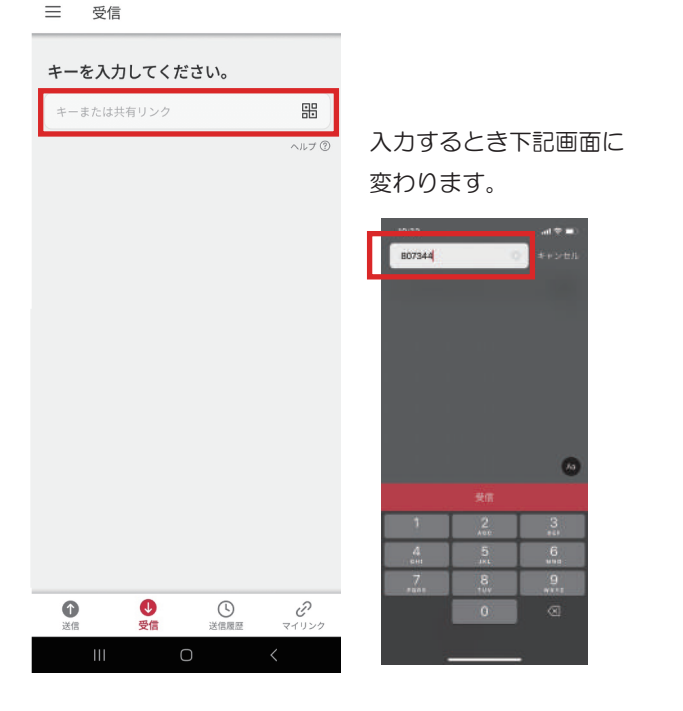

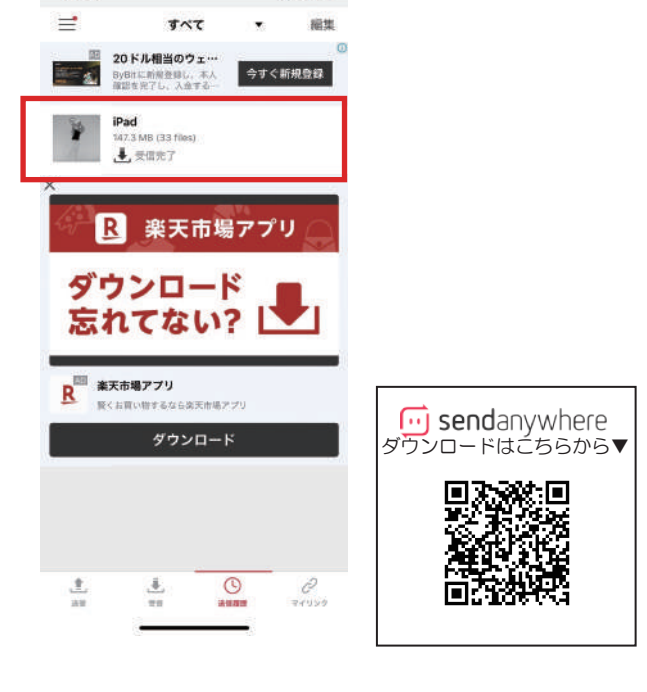

 $\blacksquare$